## **REGISTRATION PROCESS FOR TOMPKINS COUNTY APPLICATION/EXAM ACCESS**

The first step in our process is to create your own account, or register. Go to the Tompkins County Personnel website: Tompkins-co.org/personnel. In the blue rectangle on the left side select Login/Register.

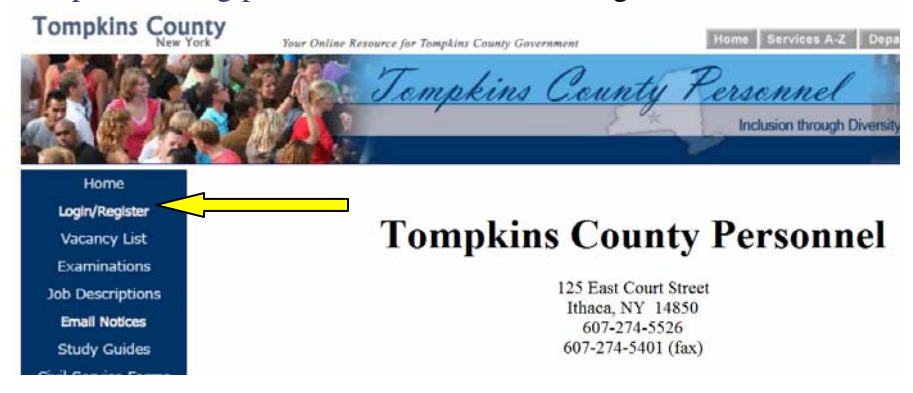

Next:

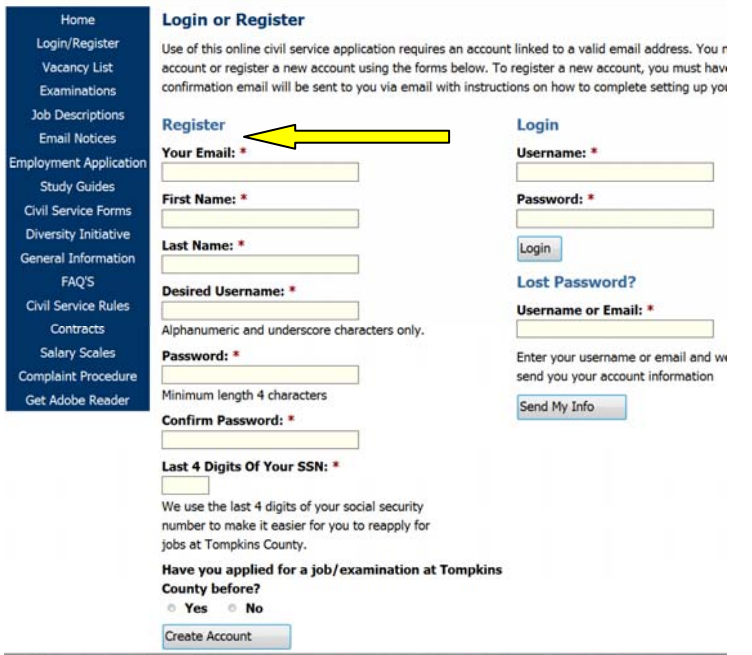

Fill in the requested information under Register. (You may want to write down your Desired Username and Password to use each time you login.)

The last question asks if you have applied with Tompkins County before.

Since you have not filed an electronic application previously, please select the No circle. Select the Create Account button.

## **REGISTRATION PROCESS FOR TOMPKINS COUNTY APPLICATION/EXAM ACCESS**

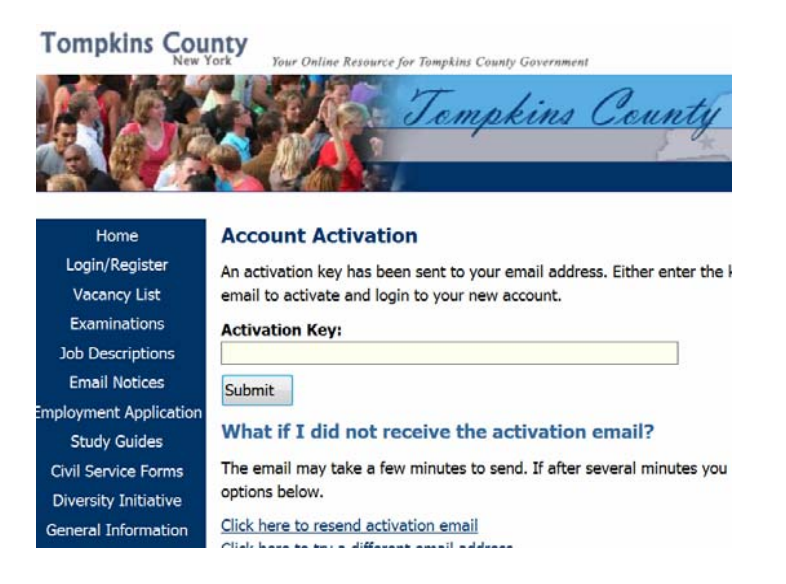

This is the screen that will display once you have selected Create Account. You may want to leave it open so that you can cut and paste the activation key that will be sent to your email. It is not a problem if this is not open because there will be a url that you may choose in your email that will return you to our website.

Now you will need to open your email.

The email notification should read: **Tompkins County Personnel <noreply@tompkins-co.org>: Account Activation**. If you do not see the email from Tompkins County, please check your spam or junk files. The email will read as follows:

Thank you for registering with Tompkins County Personnel's online application service. Your activation code is:

## 245610720

You may also activate your account by visiting this url:

https://www.tompkinscivilservice.org/account/activate/245610720

Tompkins County Personnel

You may copy and paste the set of numbers into the above Activation Key field or click on the https://www.tompkins.... url.

## **REGISTRATION PROCESS FOR TOMPKINS COUNTY APPLICATION/EXAM ACCESS**

You have successfully registered if you see this screen.

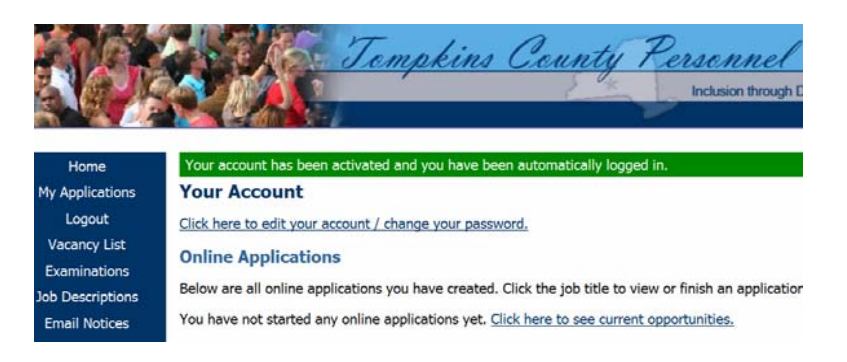

You only need to do this one time.

Whenever you need to access our website after the initial registration you will use the Login section with your Username and Password.

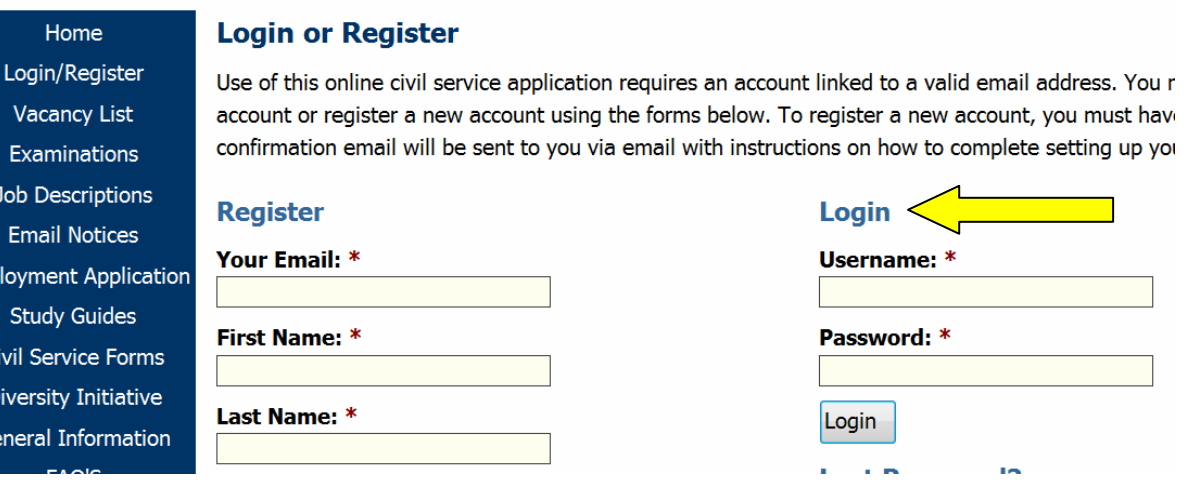